## Firmware Upgrade Procedure for Cisco SG300 Series Switches

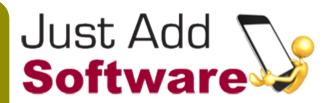

## **Verify the firmware on the switch:**

Using a web browser log on to the switch and go to System - Summary to see the information on the switch. The latest software version as of October 2011 is 1.1.1.8. The minimum version required to support the Just Add Power HD/IP™ system is 1.1.0.73.

## Download the firmware:

Download the latest firmware by visiting: http://bit.ly/SG300-Firmware

This link will automatically download the 1.1.1.8 firmware file. The name of the file will be: Sx300\_FW-1.1.1.8.ros.

## **Applying the Firmware**

Log into the web interface for the switch to be updated. Go to Administration - File Management - Upgrade/Backup Firmware.

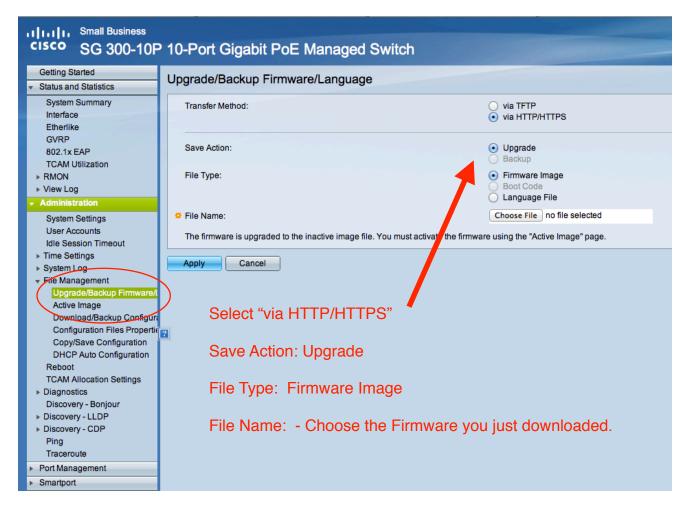

Follow the instructions shown in the image. In order to upgrade from your web browser, you must choose "via HTTP/HTTPS." Select the firmware file you just downloaded after clicking the "choose file" button and then click "Apply." The firmware update will begin and will look like:

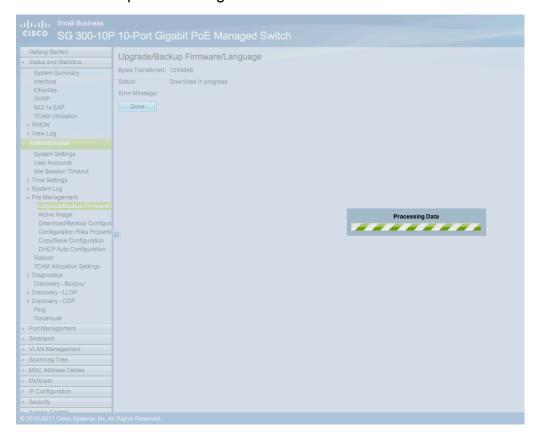

The "Bytes" transferred number will increase and the status will say "Download in progress."

Once completed, the window will look like:

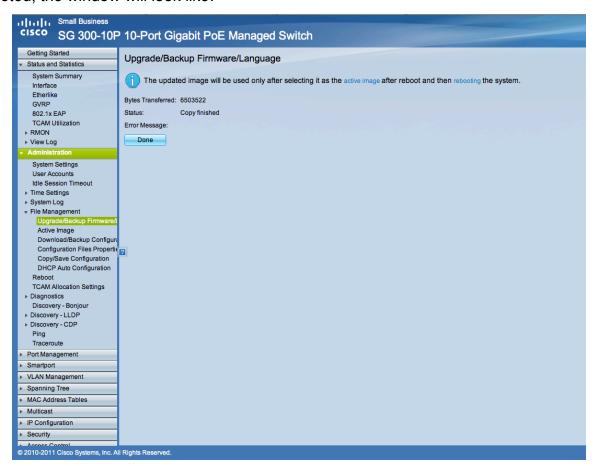

There are two firmware images on the Cisco SG-300. One is the "active" image that is presently in use on the switch. The second is a backup image. This is the image where your upload was just saved. We now need to switch to this new image as the boot image and then reboot the switch. In the File Management section of the left hand menu, go to "Active Image." The screen will look like:

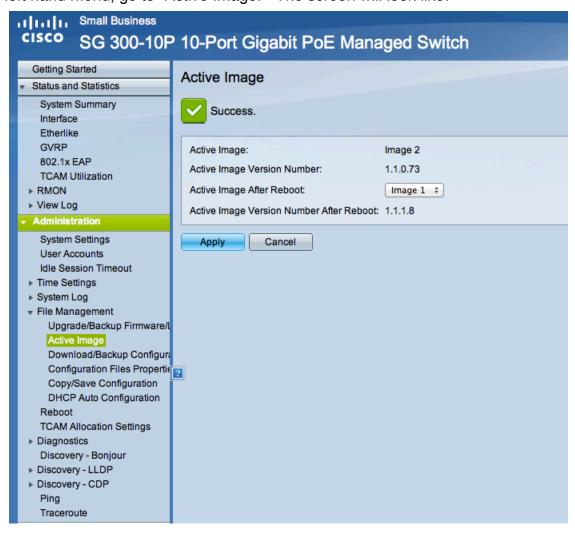

If this is a brand new switch, the Active Image will be Image 1. Select Image 2 for Active Image after reboot or whatever image is the non-active image (In the picture above, Image 2 is the active image so Image 1 was selected to be active after reboot.). The software will tell you what version of the firmware is active after reboot so double check that it will be 1.1.1.8. Then click "Apply".

Finally, go down to "Reboot" on the menu on the left hand side. Click that and the screen shown on the left will be presented. Click Reboot to start the reboot process. Once rebooted, the switch will be running the new firmware and can then be used with the Just Add Power system.

If you have questions, please contact <a href="mailto:support@justaddsoftware.net">support@justaddsoftware.net</a>.

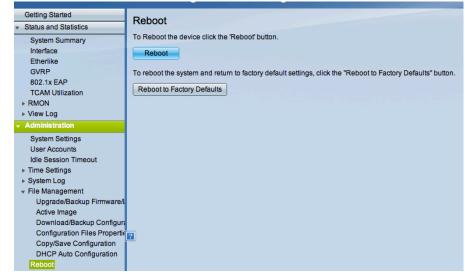